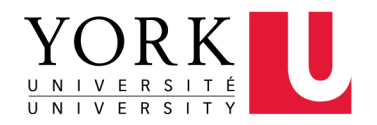

# How to Apply for a Job **Using Apply Hiring System**

**FACULTY OF LIBERAL ARTS** & PROFESSIONAL STUDIES

# **Table of Contents**

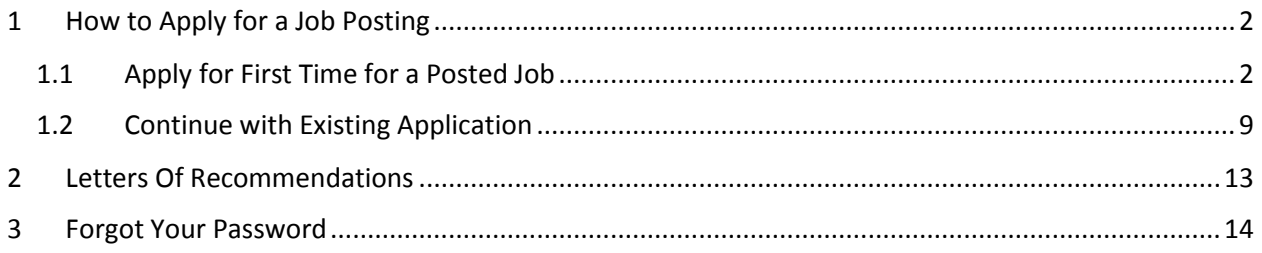

# How to Apply for a Job using Apply Hiring System

### <span id="page-2-0"></span>**HOW TO APPLY FOR A JOB POSTING**

#### <span id="page-2-1"></span>**1.1 APPLY FOR FIRST TIME FOR A POSTED JOB**

This application allows you to apply for multiple job postings at a time and preserve some information: i.e., Personal Information, Curriculum Vitae, etc. If this is your first time using this system, please follow the steps below.

*Note: If you have already applied for a job, you do not need to click on Apply button to access the application. You need to click on Login button to access your Dashboard with your applications.*

1. Go to Apply Hiring System: [https://apply.laps.yorku.ca/.](https://apply.laps.yorku.ca/)

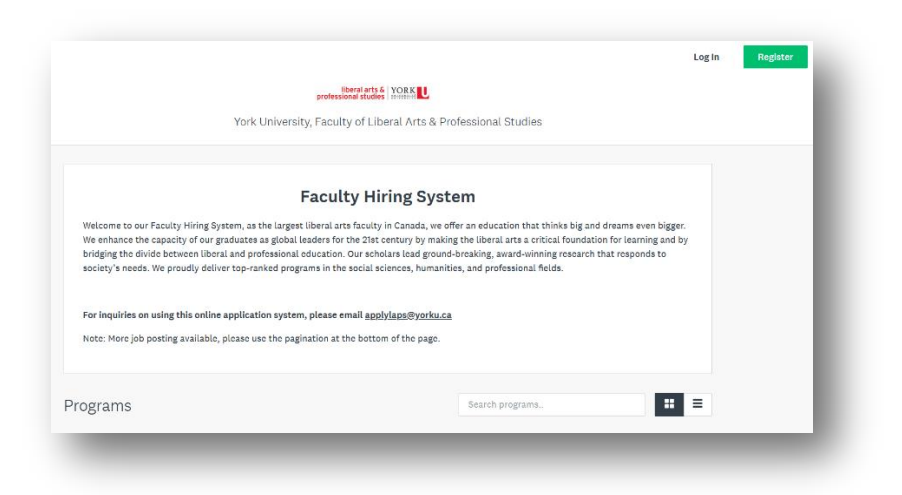

2. Find the Job Post.

Note: You can scroll down the page, you can use the search field, you can use pagination.

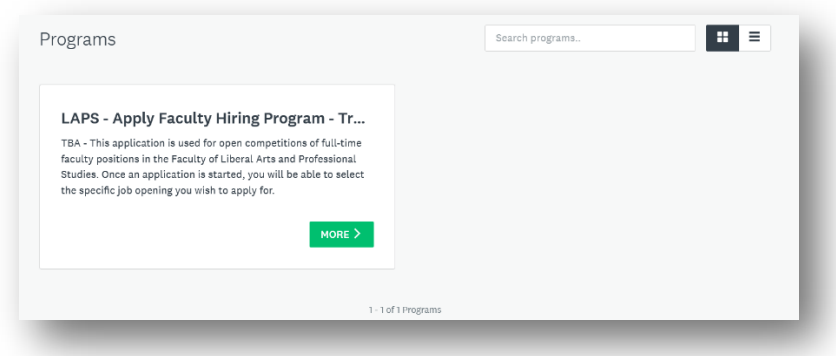

3. Click on "**More**" button.

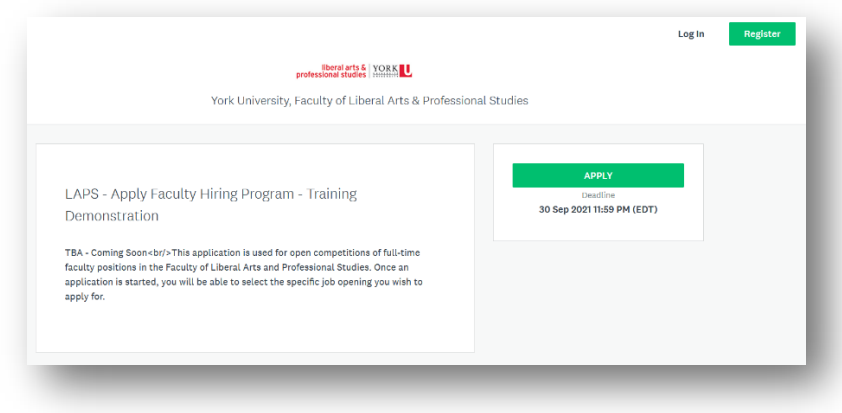

4. Click on "**Apply**" button.

Note: If you have clicked on Apply for this job posting before, you need to click on "**Login**" button to access your application. Clicking on "**Apply**" button again will create a new application for this job.

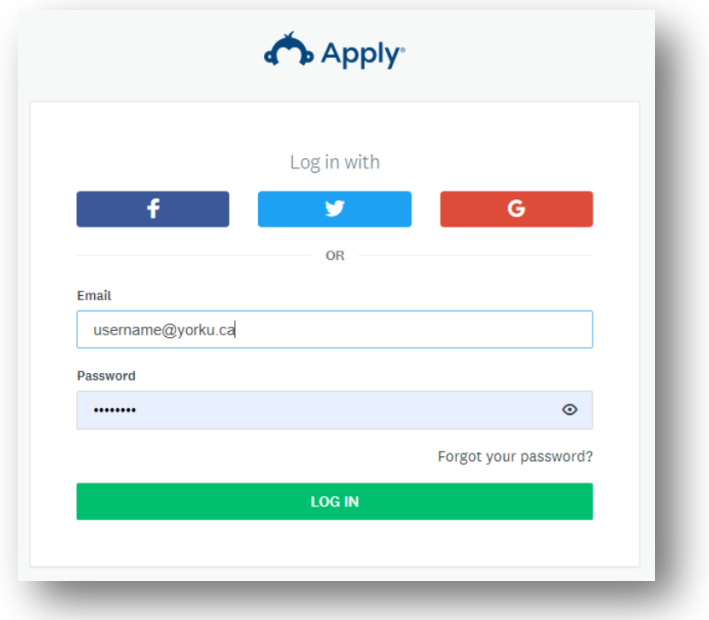

5. Enter your Email address and Password.

Note: If you have **never used** Apply Hiring System, you can sign in with the options (i.e., Gmail) or register by clicking on "**Register**" button in top right corner of your browser. If you **forgot** your password, then you can reset your password by clicking on "**Forgot your password?**" link and by following the steps emailed to your Inbox.

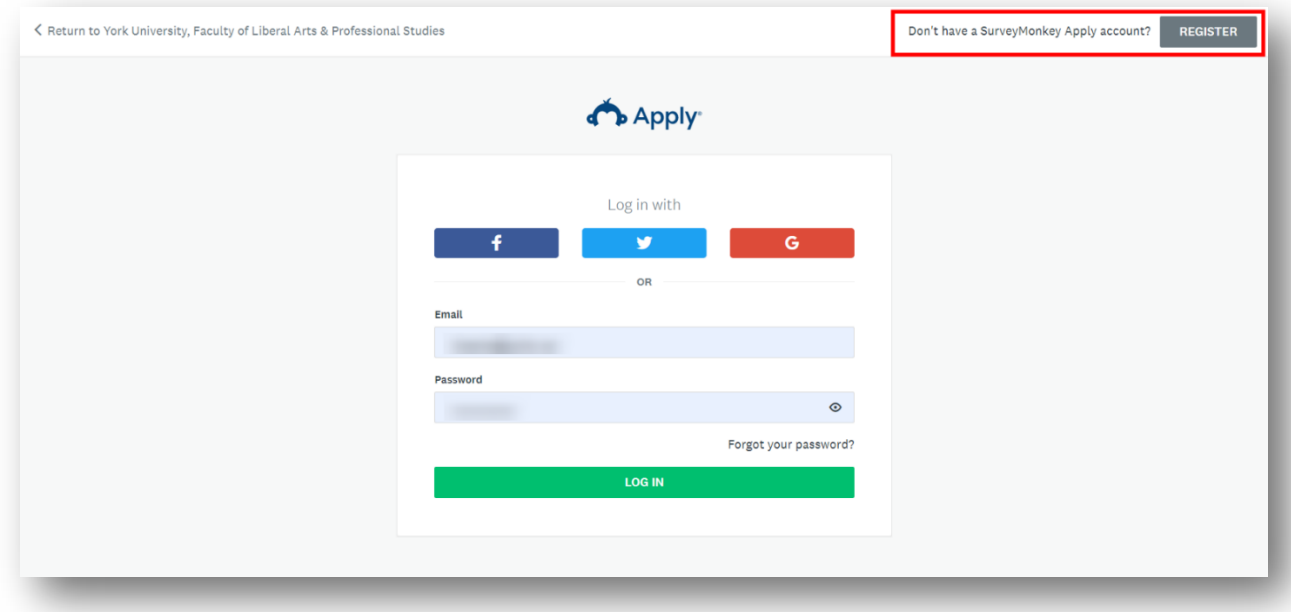

6. Click on "**Log In**" button.

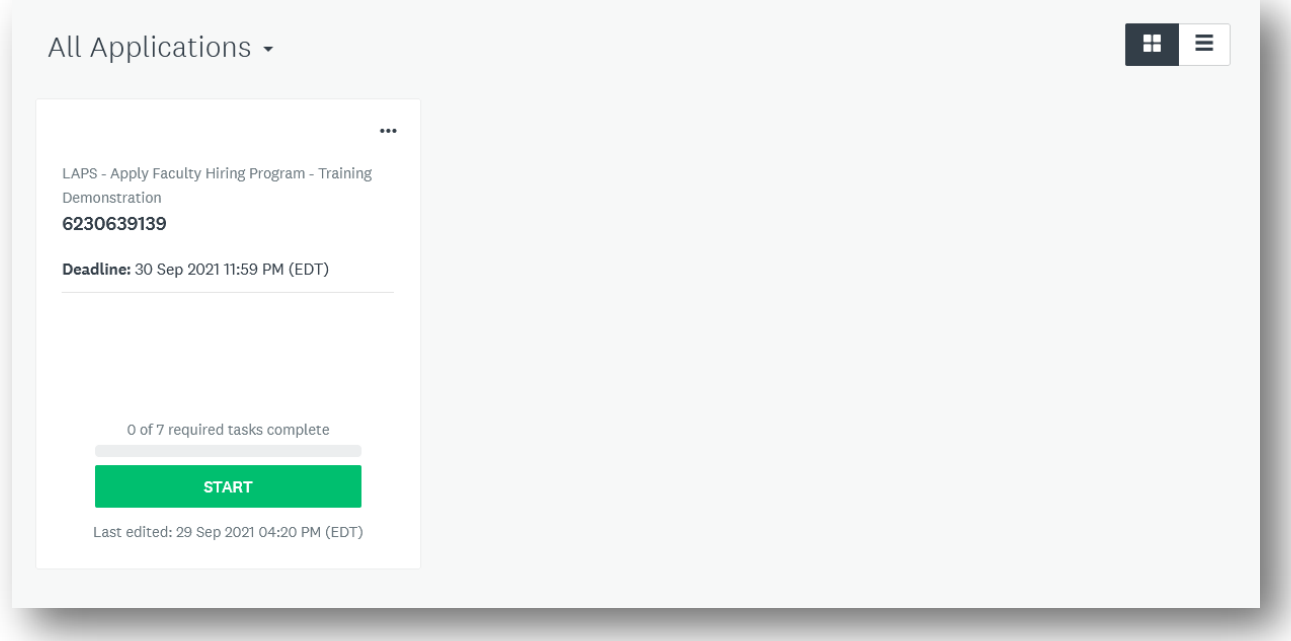

7. Click on "**Start**" button to enter required information. Note: The optional tasks will have "Optional" word in the description of the task.

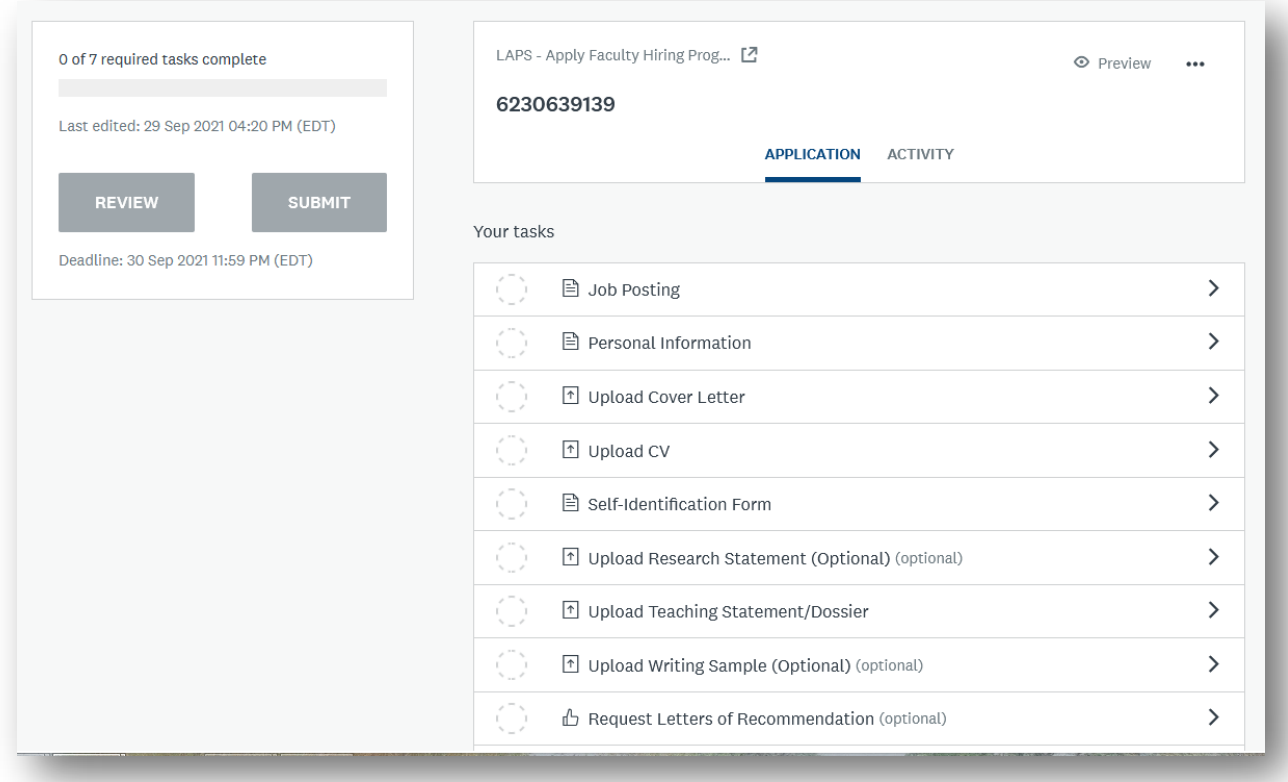

8. Click on the task to enter information.

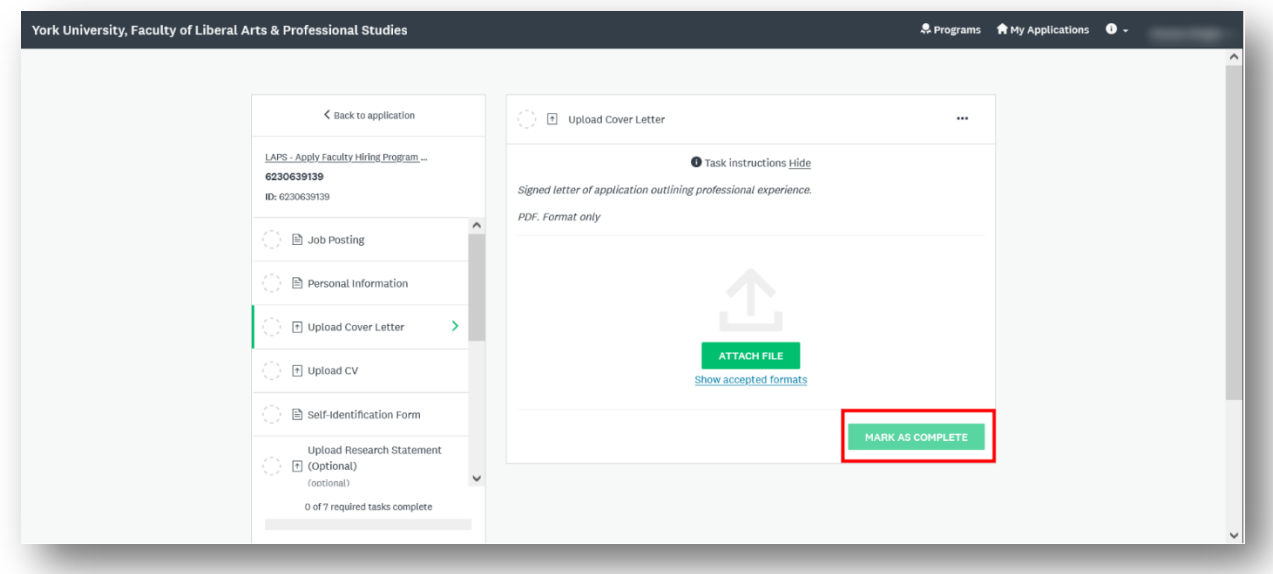

9. After information is entered, click on "**Mark as Complete**" button. Note: Going back to the previous page or clicking on the other tasks will reset the entered information. You can always modify data before the submission.

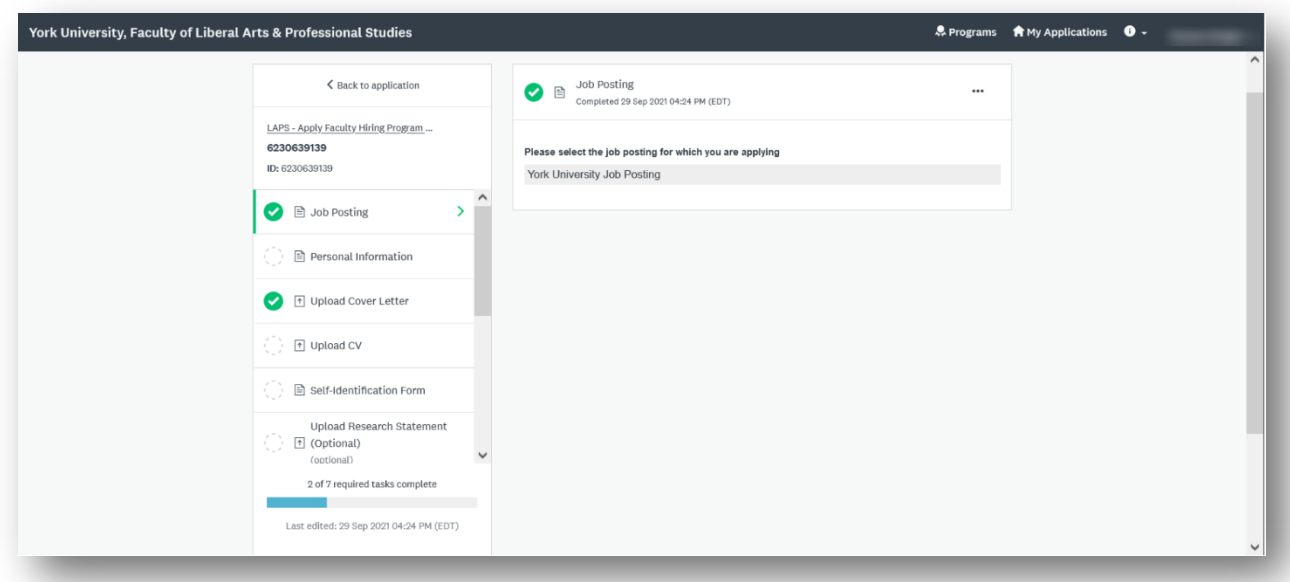

*Important: The completed tasks will have green checkmark. If all required tasks were provided, the "Submit" button will be enabled. You can review your application before the submission.* 

10. Click on "**Submit**" button to apply for a job posting.

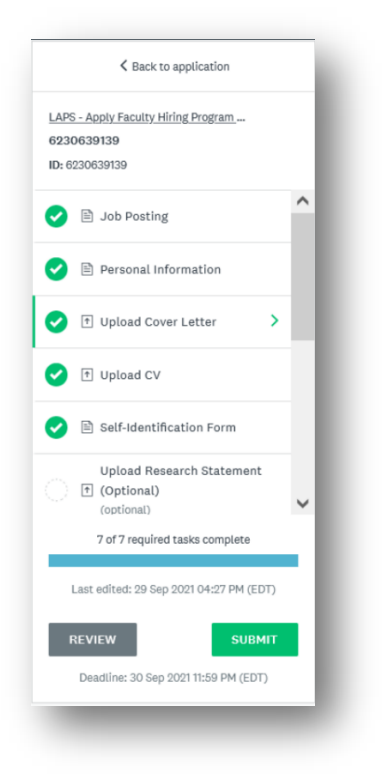

11. Confirm your Submission by clicking on "**Submit**" button.

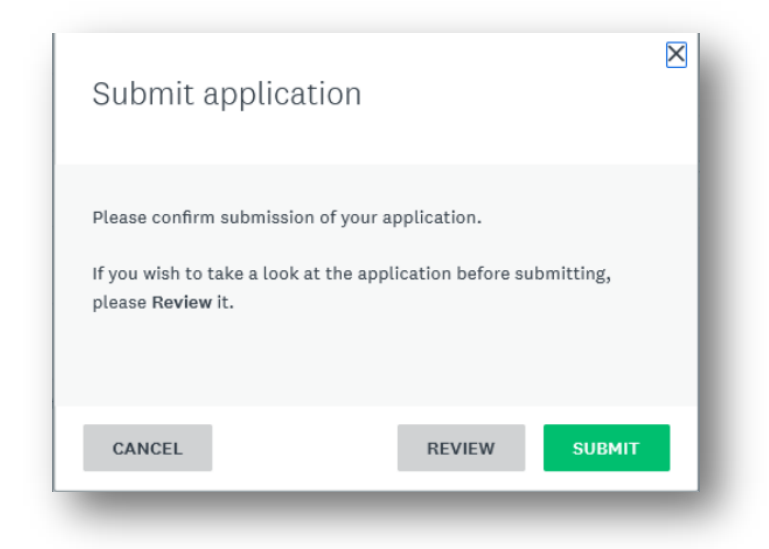

12. Congratulations! You have submitted your application. Click on "**Go to My Applications**" button, after you will get the confirmation of your submission.

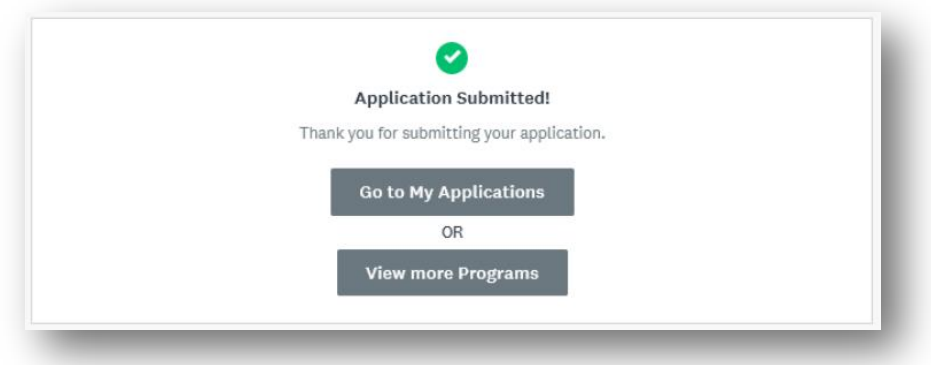

#### <span id="page-9-0"></span>**1.2 CONTINUE WITH EXISTING APPLICATION**

To edit the existing open application before the submission, follow the steps below.

1. Go to Apply Hiring System: [https://apply.laps.yorku.ca/.](https://apply.laps.yorku.ca/)

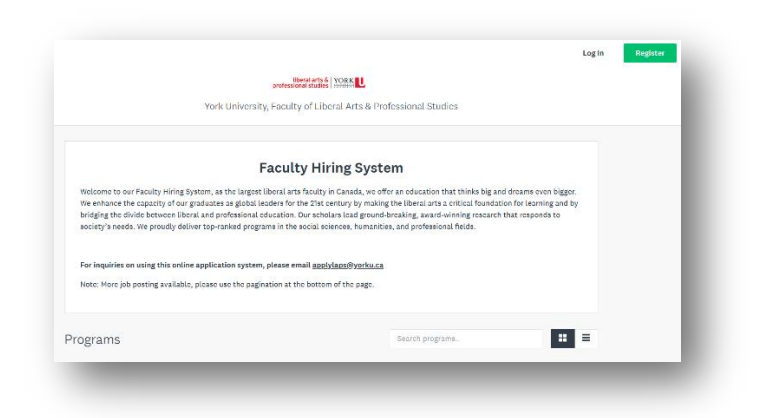

2. Click on "**Log In**" button in the top right corner. Note: You will see all created applications: i.e. In progress and submitted.

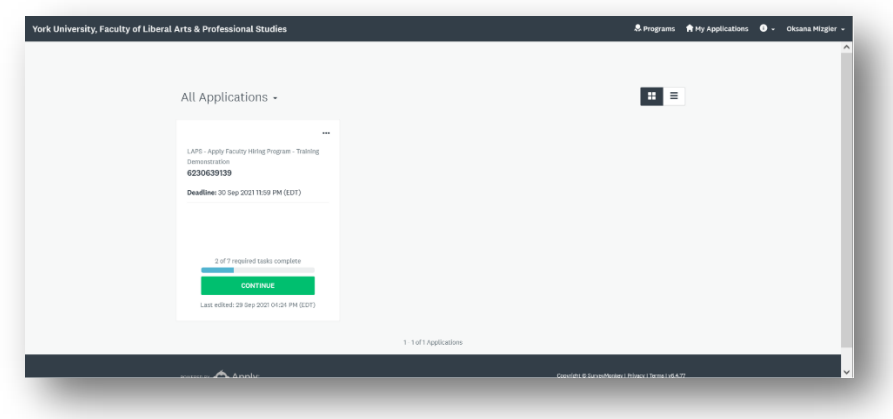

3. Click on "**Continue**" button to add information to your application.

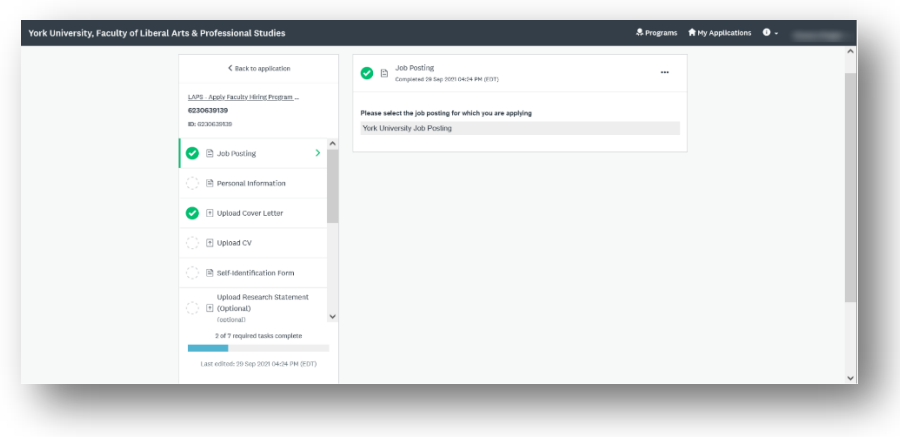

4. Click on the task to enter information.

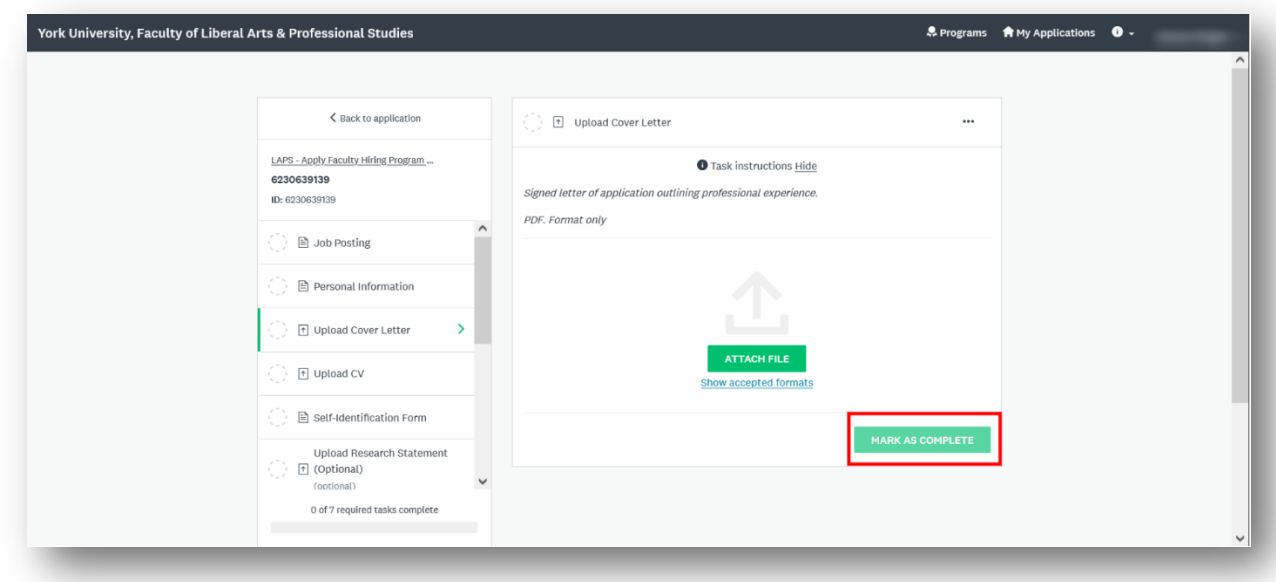

5. After information is entered, click on "**Mark as Complete**" button. Note: Going back to the previous page or clicking on the other tasks will reset the entered information. You can always modify data before the submission.

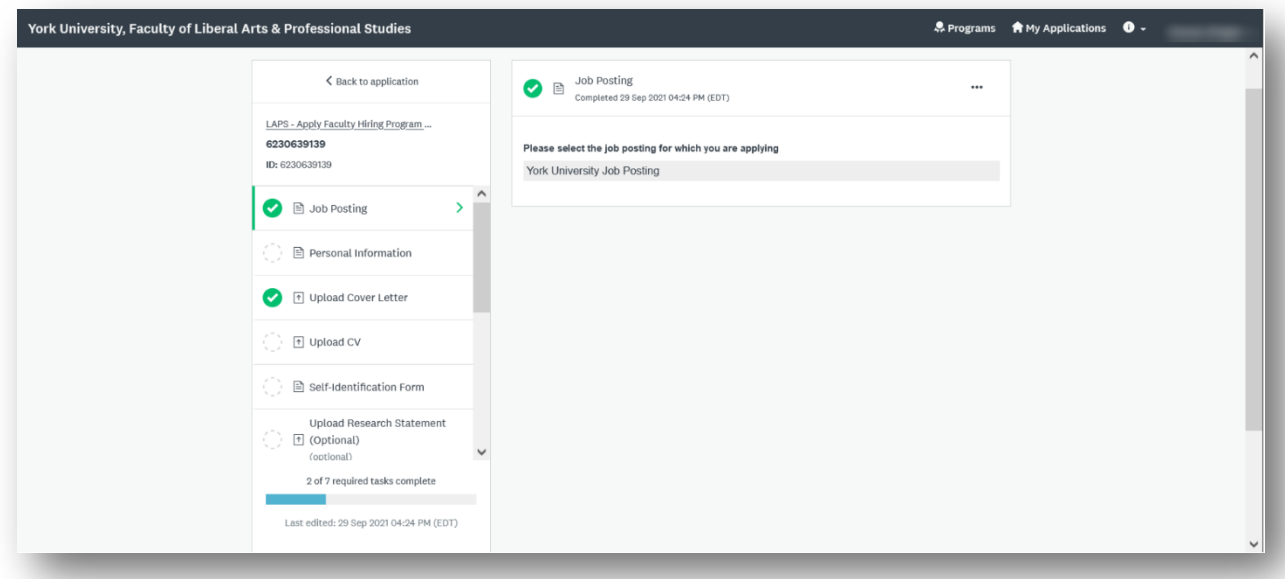

*Important: The completed tasks will have green checkmark. If all required tasks were provided, the "Submit" button will be enabled. You can review your application before the submission.* 

6. Click on "**Submit**" button to apply for a job posting.

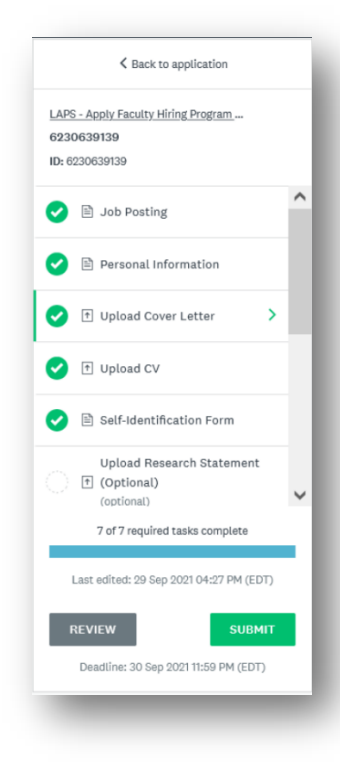

7. Confirm your Submission by clicking on "**Submit**" button.

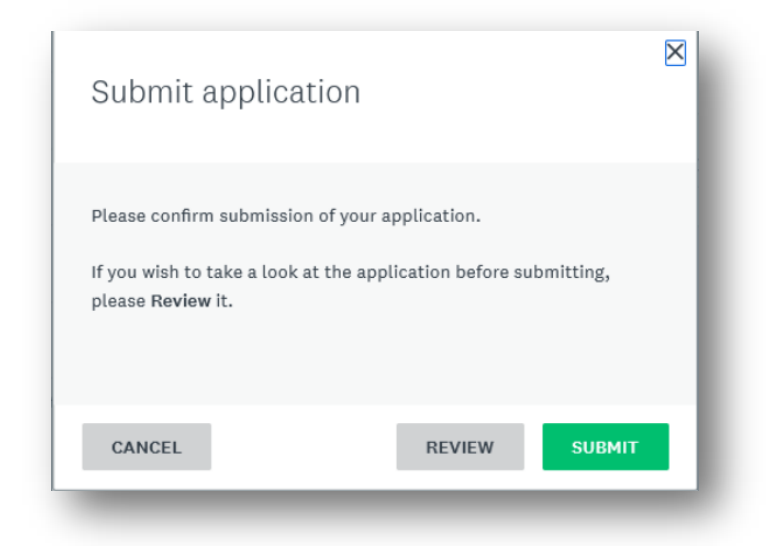

8. Congratulations! You have submitted your application. Click on "**Go to My Applications**" button, after you will get the confirmation of your submission.

![](_page_12_Picture_37.jpeg)

# <span id="page-13-0"></span>**LETTERS OF RECOMMENDATIONS**

All job postings will require the applicant to provide the contact information of recommenders. This includes Full Name and the Email address of three recommenders. The applicant will have an option to add a customized message to the email that is going to be sent. When the contact information is provided, you can mark the task completed.

The recommenders will receive the email with the instructions asking them to provide a recommendation for a job by uploading PDF file.

The application will show if the recommendation was provided or not; however, the applicant will not be able to see the file.

# <span id="page-14-0"></span>**FORGOT YOUR PASSWORD**

If you used Apply Hiring System before, your account already exist in our system. You do not need to create a new account. To reset the password, please follow the steps below.

1. Go to Apply Hiring System: [https://apply.laps.yorku.ca/.](https://apply.laps.yorku.ca/)

![](_page_14_Picture_57.jpeg)

- 2. Click on "**Login**" button in the top right corner.
- 3. Click on "**Forgot your password?"** link to reset the password.

![](_page_14_Picture_58.jpeg)

4. Enter your email.

Note: This is going to be your York University email address.

![](_page_15_Picture_29.jpeg)

5. Check your email Inbox for the email from [noreply@yorku.ca](mailto:noreply@yorku.ca) **Note**: If you do not locate this email in your Inbox, check Other or Junk Folders.

![](_page_15_Picture_30.jpeg)

6. Click on "Reset your Password" button.

![](_page_16_Picture_30.jpeg)

7. Create new password.

**Note**: The password should be 8 characters long. It should have one uppercase letter, one lower case later, one number and one special character (i.e., comma, period, exclamation mark, etc.).

8. Go back to main page to login to the system.